# **LIBBY**

**Libby** is an app that you can use to browse, check out, download, and enjoy ebooks or audiobooks from OverDrive on your mobile device. It allows you to:

- Add multiple library cards, even from different libraries
- Download eBooks and audiobooks for offline reading, or stream them to save space
- Automatically synchronize your location in a book across multiple devices
- Keep track of your reading history in the Activity tab

Libby does not replace the OverDrive app, which is still available to use if you prefer it. Titles that you borrow in Libby will also be available in OverDrive, and vice versa.

#### WHAT DEVICES WORK WITH LIBBY?

- Apple iPad and iPhone
- Android phones and tablets
- Windows 10 devices

### **GETTING STARTED**

- 1. Find the free Libby app in your device's app store and install it.
- 2. Follow the prompts on the screen to set up the device.

#### **USING LIBBY**

The screen has two white buttons at the bottom:

**Library** (where you start) allows you to browse and search the library's collections.

- Browse the collections by scrolling. You can click links to see more titles in a collection.
- Use **Search the catalog** to find titles by author, title, series name, or subject. Tap **more** for advanced options.
- Tap a cover that interests you for more information, and to borrow it or place a hold. You can also apply tags to help you find the title later.
- Tap **Preferences** to set a preference for the format, language, audience, and availability. You can change these at any time.

**Shelf** lists the Loans you have checked out, the Holds you have placed, and a log of your Activity. Titles you borrow will be added to your Shelf, and will download to the app automatically for reading offline.

- Tap **Open Book** or **Resume** to begin reading or listening.
	- Tap the cover image for more options, including:
		- Renew your loan
		- Return the title
		- Send an eBook to a Kindle

The circular button between Library and Shelf shows the title you last read or listened to, if it's still checked out. Tap it to quickly resume reading or listening.

When reading, tap the edges or swipe to turn pages. Tap the center to show controls.

*Need more help? Visit our [eBooks page,](http://www.henricolibrary.org/online-services/ebooks-and-more) contact you[r local branch,](http://www.henricolibrary.org/locations) or use ou[r Ask a Librarian](http://www.henricolibrary.org/online-services/ask-a-librarian) online form.*

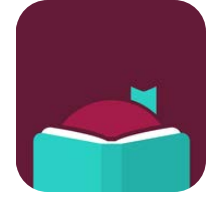

## WHAT YOU'LL NEED

- □ Your HCPL Library card
- $\Box$  Internet access
- $\Box$  A mobile device